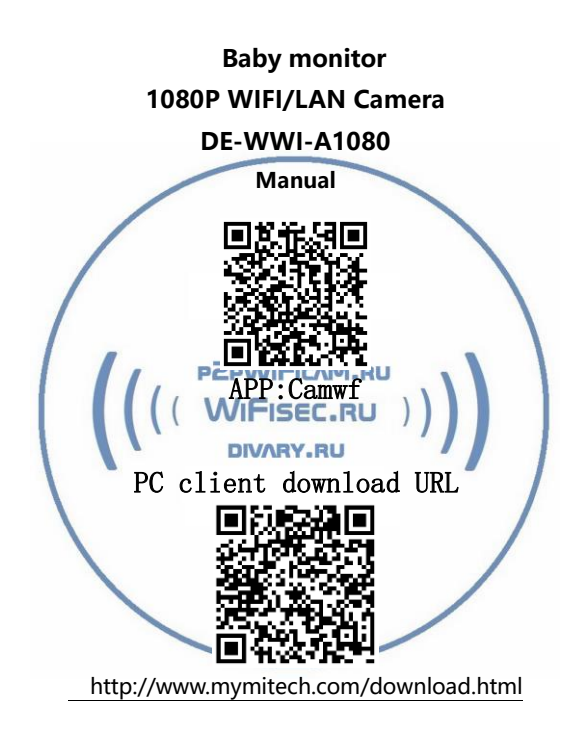

Initial use, pull out the battery insulation sheet **! ! !**

## Contents

# 1:1-10 English instructions

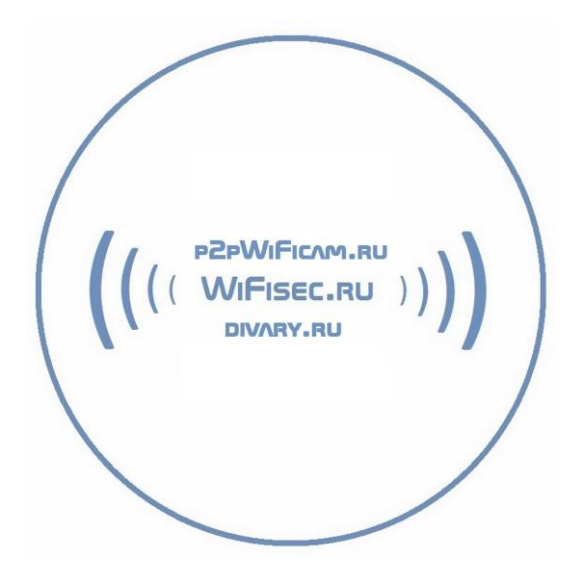

## **Product schematic**

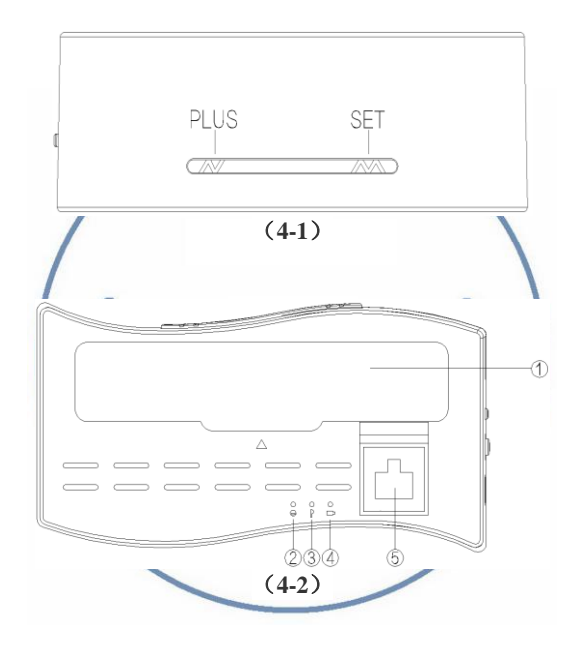

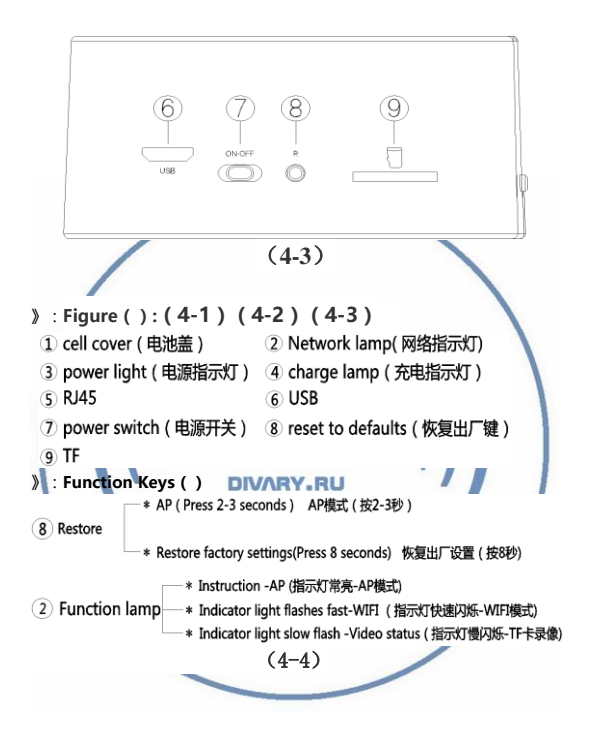

**Instructions**

### **1:Setting instruction of clock application SEE:(4-1)**

1.1: Function introduction

- ◇ Time display
- ◇ Press the key "PLUS" (switch of 12-hour to 24-hour)
- 1.2: Function setting

◇Setting of current time

◇Press the key "SET at the condition of time display" " and enter the time setting, the screen shows twinkle at the hour position, press the key "PLUS" to set the hour.

Setting the hour Setting the minute

◇Then press the key"SET"and enter the minute setting, the screen

twinkle at the minute position, press the key "PLUS" to set the minuter. FICAM.RU

◇Press the key "M" again to complete the time setting.

◇**For the first time, please charge. Do not remove the battery. 2: Setting instruction of WIFI camera application**

2.1:Apply and download real time video surveillance mobile phone APP[ Camwf ] software

 2.1.1: For mobile phones of IOS system, please search the English [ Camwf ] in APP Store and then download the APP software freely. 2.1.2: For mobile phones of Android system, please search the English [ Camwf ] in Play store of google, 360 mobile assistant, Android Market, Snap Pea, 91 assistants and Baidu applications, then download the APP software freely.

2.1.3: Default user name: admin Password: 888888

#### **3: Phone connection AP**

3.1 : See product schematic. (4-4)

3.2 : WIFI camera boot, WIFI indicator flashes, Then the system will load the WiFi mode according to the last set of WiFi, Will follow the appropriate mode LED flashes. After waiting a long bright finished loading machine。You can open the phone open WIFI find (RT -\*\*\*\*\*) at the beginning of the WIFI connection, Open the phone APP [ Camwf ]。See product schematic.(14-1) 3.3:Restore the factory Settings Restore factory settings, See product schematic.(4-4)。Please see the product schematic.The camera will automatically restart, And restore all settings to Factory state Including passwords and WiFi mode (AP hot spot mode). The default user name: admin Password: 888888 M.RU 3.4 · How to use APP Select APP Camwf E. (14-1) (14-2) Select icon at the top right-hand corner" "SEE:**(14-3)**

Choose" LAN Search Devices " SEE:**(14-4)**

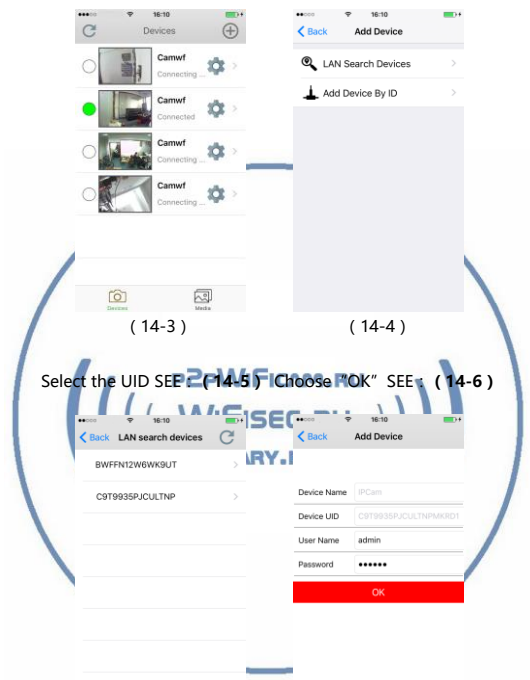

 (14-5) (14-6) Add complete camera SEE:**(14-7)**Choose"LAN Search Devices" SEE:**(14-4)** Manually add SEE: **(14-8)。" " Refresh**

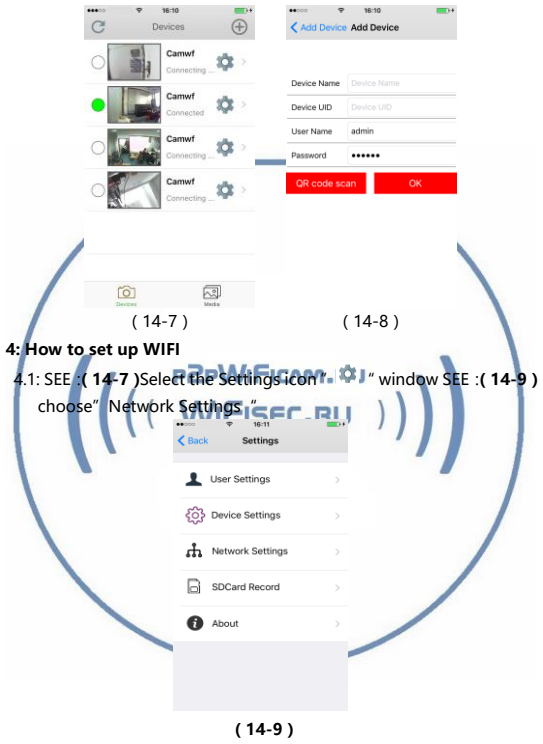

4.2 : SEE:**(14-10)**choose" " SEE:**(14-11)**Choose the WIFI click ok,Enter a password click ok. The pop-up window **(14-7)** 。

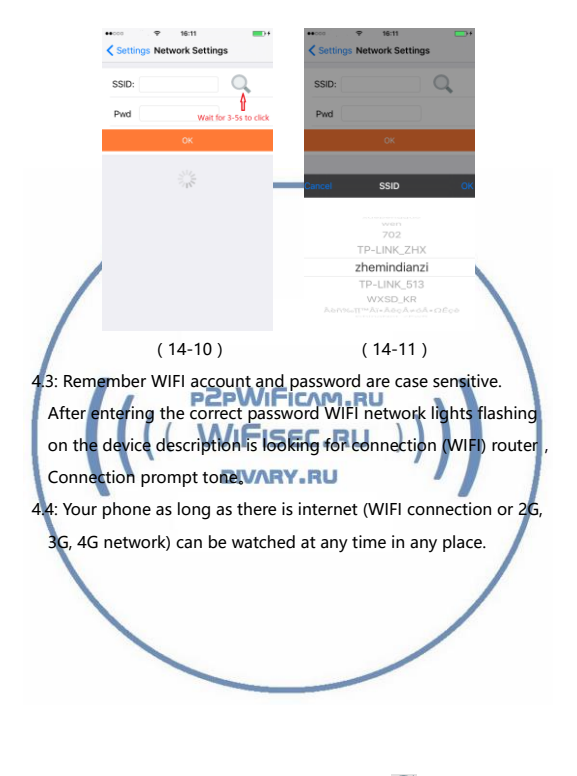

**5: Use a mobile phone APP video pictures 。" " Refresh SEE:(14-12)(14-13)**

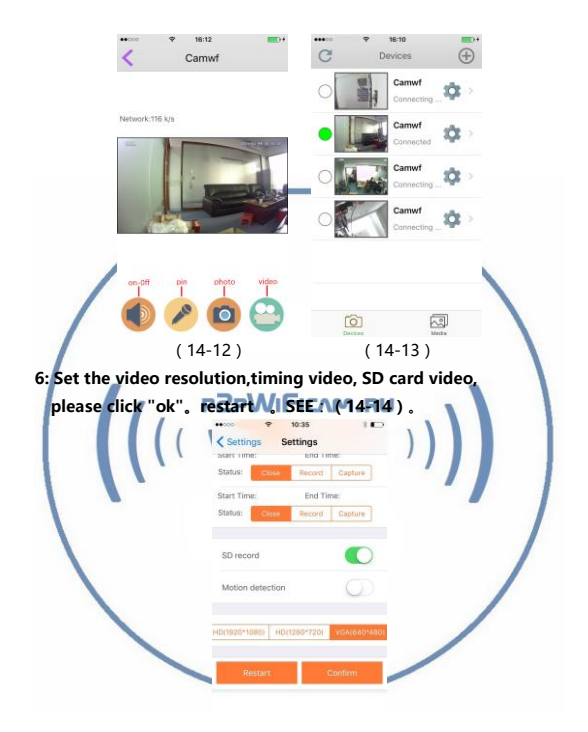

 $(14-14)$ 

### **7: Indicator Description**

7.1: See product schematic (4-4)

7.2: LEDs function as follows:

 $7.2.1 \cdot$  WiFi AP mode indicator

 Said flash is being launched at startup hot spot mode WiFi AP, After a long bright LED start, Phone can directly search  $(RT-****)$  via WiFi hot spots, Click on it to connect directly to the camera.

7.2.2:STA routing mode indicator.

Said flash is being launched at startup STA routing mode, After a long bright LED start, Said that it has connected to the router, Then you can access the phone camera by routing, Including remote access.

#### **8: Camera parameters**

**Image Sensor · HD1080P/30fpsCAM.RU Audio : F2.2 FOV: 160° : 25cm Infinity Wireless** : IEEE802.11 b/g/n **Wireless Mode: AP/STANWARY.RU PC WIFI Video** : 1080P 1920x1080 **Mobile WIFI Video**: 1080P 1920x1080, 720P 1280x720, 640x480 **Storage Media** : Micro TF(64GB) **Compression formats** : H.264 Dual-stream **SD video :** Support 64GB, Loop video recording, Download Videos from Website

 **Support: IOS, Android APP XP,Win7 Please install the CD file**